## <span id="page-0-0"></span>ROLI Dashboard Creator Manual

### 1 Introduction - Dashboard

#### **Introduction**

Hello creator, and welcome to the Creator Manual about ROLI Dashboard, one of the applications that come with your Seaboard instrument. We think of the people who buy and use ROLI's products as creators more than customers. Our products are designed to expand the bandwidth of creative expression and thereby empower people as the creators they are. Everyone who buys and uses a Seaboard RISE is investing in this vision of creativity and therefore is also a co-creator of ROLI.

You may already be exploring Dashboard and discovering all that it can do. This comprehensive Creator Manual explains all of the details about Dashboard to ensure that you get the most out of it.

ROLI Dashboard is a stand-alone application that lets you modify and customise the settings of your Seaboard RISE or Seaboard GRAND. It works on both Mac OS and Windows platforms. It is designed for convenience, so that you can quickly find and modulate the sound parameters most important to your music.

On the next page we have included a short list of terms specific to Seaboard instruments and ROLI Dashboard. We will refer to these terms throughout the

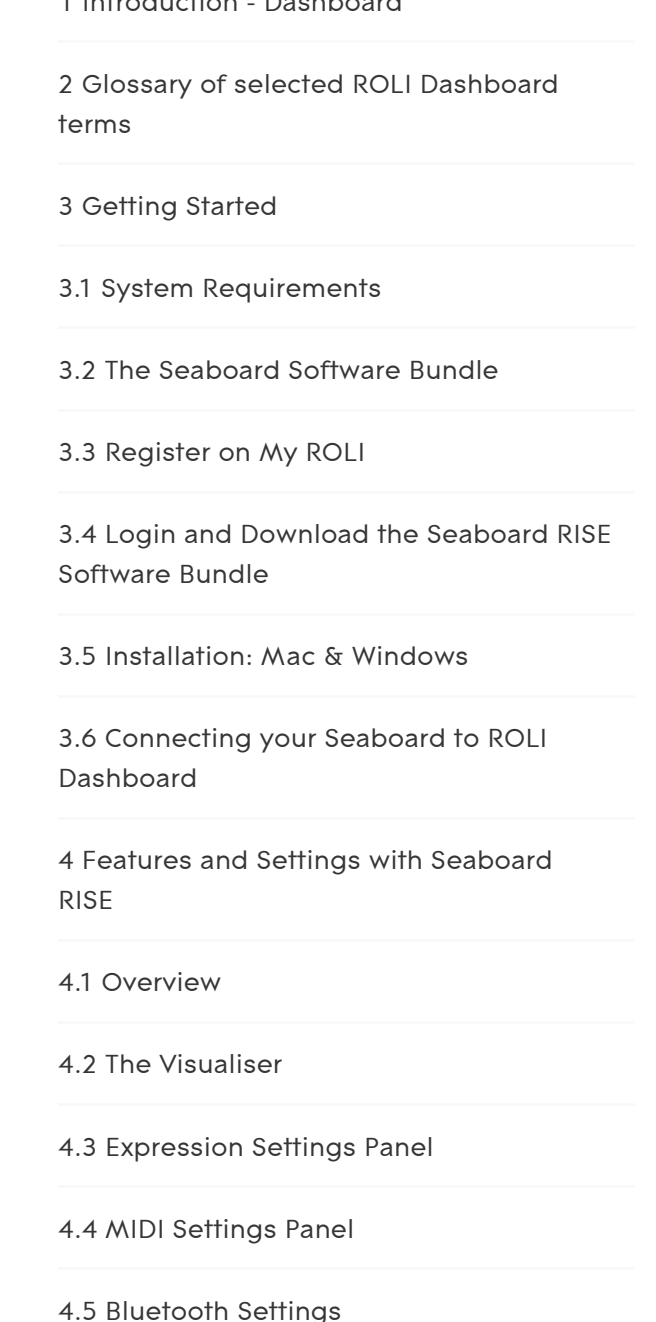

[1 Introduction - Dashboard](#page-0-0)

Creator Manual.

<span id="page-1-0"></span>Please note that this is a digital manual updated regularly to reflect software updates and other improvements. Be sure to check for updates on My ROLI at my.roli.com. This Manual is current up to Equator v1.9.7, ROLI Dashboard v3.2.7, and RISE Firmware v1.1.5.

# 2 Glossary of selected ROLI Dashboard terms

(ROLI) Dashboard: An application for modifying and customising the internal settings of the RISE or GRAND.

Equator: ROLI's custom-built, multi-dimensional sound engine and software synthesiser. Equator is designed to communicate with Seaboard instruments, providing a seamlessly integrated hardware-software experience.

Expression Curves: The graphical curves in ROLI Dashboard which represent the behaviour and sensitivity of the Five Dimensions of Touch.

Expression Mode: The mode of operation in which the three Touch Faders control the dynamics of the Glide, Slide, and Press dimensions of touch. Expression Mode is designed to let you modify the expressiveness of the Seaboard RISE to suit specific sounds and your individual playing style.

MPE: Multi-dimensional polyphonic expression (MPE) is a protocol for using standard MIDI messages to communicate with and enable the operation of multi-dimensional instruments such as the Seaboard RISE and GRAND. MPE enables these instruments to control multiple parameters–such as pitch,

[4.6 The Dashboard Menu](#page-19-0) [5 Features and Settings with Seaboard](#page-21-0) GRAND [5.1 Overview](#page-7-1) [5.2 The Visualiser](#page-8-0) [5.3 The Settings Panel](#page-22-0) [5.4 MIDI Settings Panel](#page-25-0) [5.5 The Dashboard Menu – GRAND](#page-29-0) [6 ROLI Support](#page-30-0) [6.1 My ROLI](#page-30-1) [6.2 ROLI Support](#page-30-0)

brightness (usually via filter cutoff frequency), vibrato, and much more–on a per-note basis. You do this with playing gestures such as velocity, aftertouch, and sliding up and down the keywaves–what we've called the Dimensions of Touch–and importantly, a gesture you perform on one note affects only that note, not all of the others along with it, which is what happens on most conventional MIDI controllers and synthesizers.

Dimensions of Touch: The feature of real-time control and modulation of sound through the basic finger gestures of Strike, Press, Glide, Slide, and Lift.

- Strike: The velocity and force with which a finger makes contact with a keywave.
- Press: The pressure and continuous touch applied to the keywave after the initial strike. Known as "aftertouch" in traditional synth terminology.
- Glide: Horizontal movements from side to side on a keywave or along the ribbons located above and below the keywaves. This typically controls pitch and allows smooth movements from one pitch to another. It also lets you bend notes and add vibrato by moving your finger.
- Slide: Vertical movements up and down the Y axis of a keywave. (Seaboard RISE only.)
- Lift: The release velocity or speed with which your finger lifts off from a keywave.

Keywave: A wavelike element of the surface of the Seaboard that corresponds to a single key on a standard keyboard. Each of the 5 dimensions of touch can be accessed on a single keywave.

Keywave surface: The entire playing surface including all keywaves and ribbons. The keywave surface corresponds to a keyboard.

MIDI CC Mappings: Mappings that determine which MIDI Continuous Controller messages will be sent from the three Touch Faders and X/Y Touchpad when using a Seaboard RISE.

MIDI Mode: A mode of operation in which the Touch Faders can be assigned to any MIDI CCs for additional customisation of sound.

Touch Fader: A control for adjusting the sensitivity of the keywave surface to dimensions of touch. The Glide, Slide, and Press Touch Faders are both physical Touch Faders on the Seaboard RISE Control Panel and virtual Touch Faders on the Expression Settings Panel of ROLI Dashboard. The Strike and Lift Touch Faders are virtual Touch Faders on the Expression Settings Panel.

Seaboard GRAND: ROLI's flagship multi-dimensional performance instrument, featuring 37, 61, or 88 keywaves; an internal Embedded Equator sound engine and ¼" balanced audio outputs for use without a computer; and Four Dimensions of Touch.

Seaboard RISE: ROLI's portable and affordable multi-dimensional performance instrument, featuring 25 or 49 keywaves; Touch Faders and an X/Y touchpad; MIDI control of Equator (or other software instruments) running on a Mac or PC; and Five Dimensions of Touch.

SoundDial: The main and only physical control on the front panel of the Seaboard GRAND, consisting of a detented endless rotary encoder surrounding a centre button. Together, the encoder and button can select presets and banks as well as shift octaves.

<span id="page-3-0"></span>Visualiser: A real-time graphical representation of the keywave surface of the Seaboard RISE. It responds to the five dimensions of touch: Strike, Press, Glide,

## <span id="page-4-0"></span>3 Getting Started

## 3.1 System Requirements

## Macintosh

- Mac OS 10.9 (Mavericks) or later
- Minimum RAM: 4GB
- Recommended RAM: 8GB
- Processor: 2.5GHz Intel Core i5 or faster
- Bluetooth connectivity: OS 10.10+

## Windows

- Windows 7, 8, or 10
- Minimum RAM: 4GB
- <span id="page-4-1"></span>Recommended RAM: 8GB
- Processor: Intel Core i5/equivalent or faster

## 3.2 The Seaboard Software Bundle

The Seaboard Software Bundle will give you everything you need to start making music with your Seaboard.

<span id="page-5-0"></span>To access the Seaboard Software Bundle you should first register your Seaboard by following the instructions in section 1.5 of the Seaboard RISE Creator Manual or 1.4 of the Seaboard GRAND Creator Manual. After registering you can download the Seaboard Software Bundle from your account page on my.roli.com.

## 3.3 Register on My ROLI

<span id="page-5-1"></span>Visit [my.roli.com](https://my.roli.com/) and sign up with a username and password of your choice. When you have signed up and logged in, the website will ask you to register your product. Use your Product Registration Code. The code is printed on the Registration Card. This card is in the box marked Make Music Now, which comes in the package with your RISE.

# 3.4 Login and Download the Seaboard RISE Software Bundle

<span id="page-5-2"></span>Now that you've created an account on My ROLI, you can log in and download ROLI Dashboard and Equator, the two applications included in the software bundle. Click either "Download Software Bundle for Mac" or "Download Software Bundle for Windows" depending on which operating system you use.

## 3.5 Installation: Mac & Windows

When the download is complete, open the Downloads folder on your computer. Follow the on-screen instructions and choose the location or disk where you want to install the software. The install will require approximately 2.5 GB of disk space.

Mac: Control-click or right-click the installer from a Finder window and select Open.

Windows: Right-click on the installer zip file and click on 'Extract all'. This will create a new folder next to the zip file, which contains the unzipped items. Double-click the installer inside the new folder to begin the installation. You may see a message that says Windows has protected your PC by stopping an "unrecognised application" from opening. Don't worry. The software is safe to install. You can bypass this message by clicking "more info" on the message, then clicking the "run anyway" button.

# <span id="page-6-0"></span>3.6 Connecting your Seaboard to ROLI Dashboard

#### Seaboard RISE

The Seaboard RISE can connect to a computer via USB or Bluetooth. Once connected, the RISE will remember and retain any changes made in ROLI Dashboard, even after it is powered off.

#### Seaboard GRAND

<span id="page-7-0"></span>The Seaboard GRAND must be connected to a computer via USB in order to connect to ROLI Dashboard. Once connected, the GRAND will also remember and retain any changes made in ROLI Dashboard after it is powered off.

# <span id="page-7-1"></span>4 Features and Settings with Seaboard RISE

## 4.1 Overview

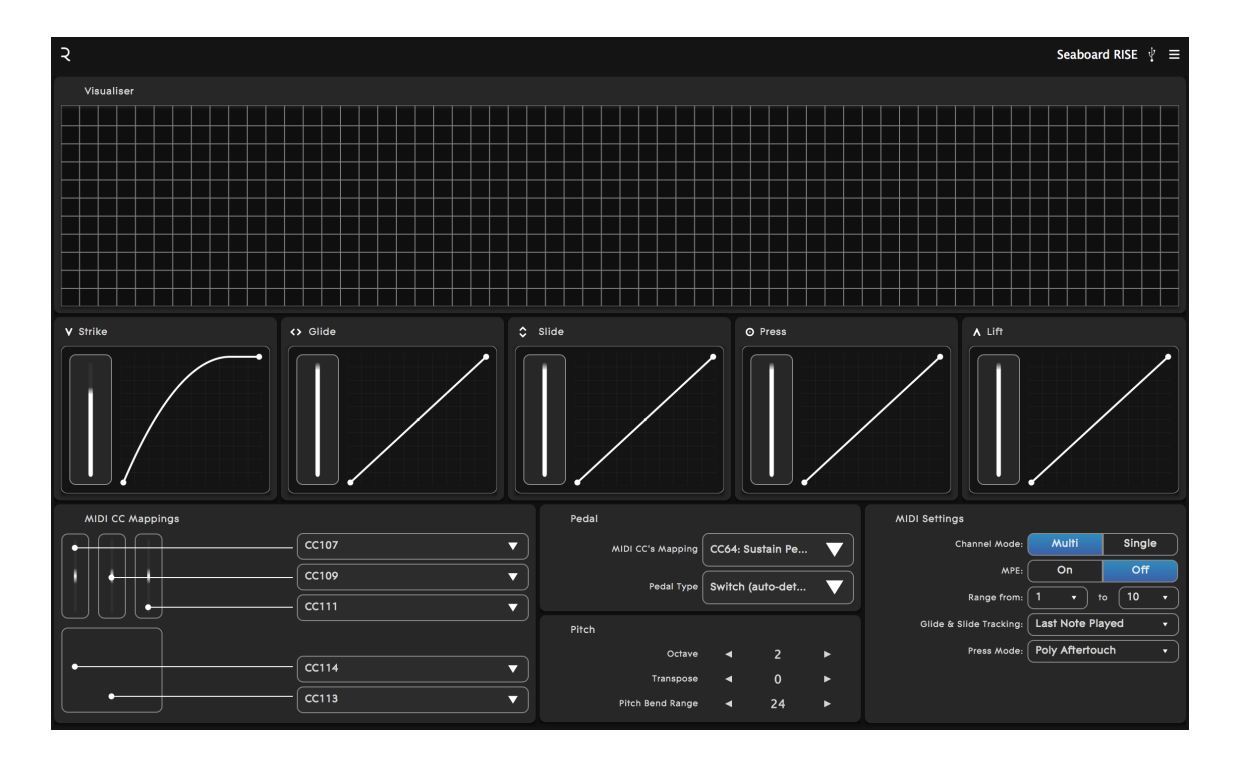

ROLI Dashboard is an application that lets you both customise the internal settings of the Seaboard, and modify the signals being sent by your instrument. The settings that can be edited from ROLI Dashboard depend upon which seaboard you have connected to it: the Seaboard RISE or the Seaboard GRAND.

- The Visualiser
- The Dimensions of Touch
	- Strike
	- o Press
	- o Glide
	- o Slide (Seaboard RISE only)
	- Lift
- MIDI CC mappings for Touch Faders
- Pedal MIDI CC mappings
- <span id="page-8-0"></span>• Pitch
- MIDI Settings

## 4.2 The Visualiser

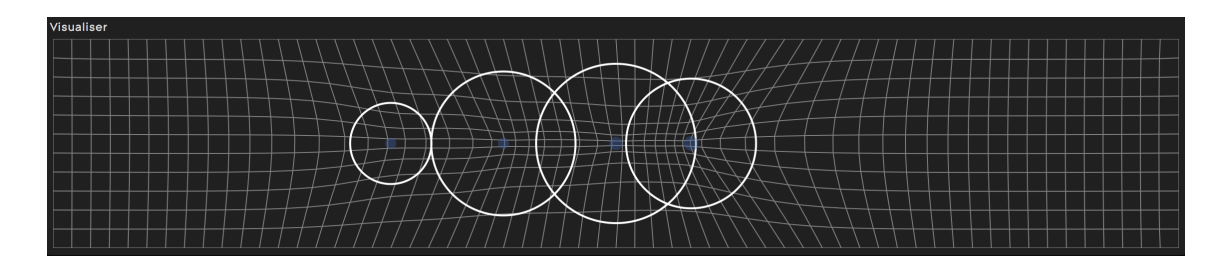

The Visualiser is a real-time graphical representation of the keywave surface of the RISE. As you play on the keywave surface, the Visualiser responds to the Five Dimensions of Touch: Strike (translucent blue circle), Press (circular white outline and "warping" of the grid background), Glide, Slide, and Lift. Experiment with the Visualiser by making any gesture on the keywave surface.

<span id="page-9-0"></span>Visual feedback will change based on how you adjust the Expression Settings, described below.

## 4.3 Expression Settings Panel

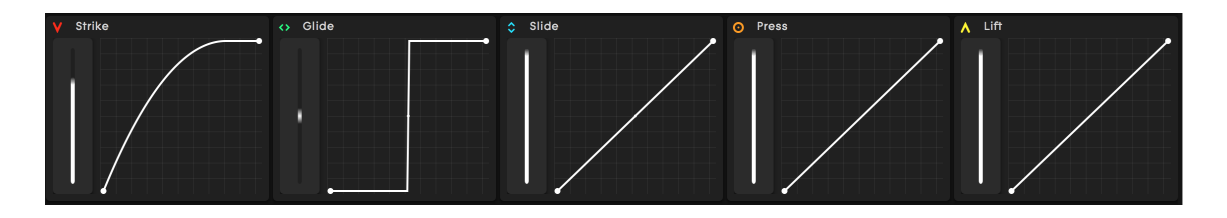

The Expression Settings Panel is in the middle of the main ROLI Dashboard screen. You can use this panel to adjust the dynamic response of Strike, Glide, Slide, Press, and Lift — and thereby change the expressiveness of the RISE to match your work and your playing style. Edit the expression curves by adjusting the illumination levels of the virtual Touch Faders (which correspond to the physical Touch Faders on the RISE control panel) to the left of the curves. You can control the Glide, Slide, and Press dimensions of touch either from this screen in ROLI Dashboard or by physically adjusting the three touch-sensitive Touch Faders on the RISE Control Panel.

Note: Confirm that your RISE is in Expression Mode (power button glowing blue) to ensure sync-up of its Touch Faders with the Glide, Slide, and Press curves onscreen.

## Dynamics of the Touch Faders and Expression **Curves**

Strike: This Touch Fader and Expression Curve controls the dynamics of Strike, or the velocity and force with which a finger makes contact with a keywave.

When the Strike Touch Fader is at its maximum setting you can access the full dynamic range of velocities, from MIDI velocity 0 to 127. As you reduce the value of the Touch Fader you reach the maximum velocity of 127 with softer Strikes. When the Strike Touch Fader is at its minimum setting you will reach MIDI velocity 127 regardless of how firmly or softly you Strike.

Glide: This Touch Fader and Expression Curve controls the dynamics of Glide, or left and right movements of the finger on the keywaves or along the ribbons. When the Glide Touch Fader is at its minimum setting, sideways movements will not bend pitch. The instrument is in Piano Mode, and it will respond like a standard keyboard. When the Touch Fader is at its maximum setting, the keywave surface is maximally sensitive to sideways movements, and even minute movements will bend pitch like vibrato on a string instrument. A lesser setting with auto-correct pitch, pulling notes towards the nearest semitone at a rate controllable by the fader position. While usually assigned to pitch, the Glide Touch Fader can also be assigned to other sound parameters.

Slide: This Touch Fader and Expression Curve controls the dynamics of Slide, or vertical movements up and down a keywave. When the Touch Fader is at a lower setting, the spectrum of sound available for modulation along the Y axis of a keywave is narrower. This means that you can reach the maximum end of the range of modulation with a shorter movement up or down the keywave. When the **Touch Fader** is at a higher setting, the sensitivity of the Y axis decreases. This means that your finger must travel a greater distance to reach the maximum end of the range of modulation, and you can access a wider range of intermediate sounds along the vertical path of travel.

A note about Slide on the Seaboard RISE:

Slide can function in two different ways. When the RISE is in Multi-Channel Mode with MPE set to "Off," **Slide** behaves like a *bipolar* signal. Regardless of where your finger lands on the keywave vertically, you will generate a starting value of 64. Movement upwards or downwards from the initial contact point will be relative and result in values between 64 and 127 or 64 and 0, respectively. Reducing the Slide Touch Fader position will reduce the distance you have to "Slide" to reach the maximum (or minimum) Slide value.

When RISE is in Multi-Channel Mode with MPE set to "On", **Slide** behaviour is absolute at the initial point of contact. For example, if your finger lands at the very bottom of the **keywave** it will result in a value of 0 (or very near 0). Landing in the middle will result in values around 64, and at the top near 127. Reducing the Slide Touch Fader position in this mode will also reduce the distance you have to "Slide" from the initial point of contact to reach the maximum (or minimum) Slide value. In other words initial contact is absolute and additional movement is relative.

Press: This Touch Fader and Expression Curve controls the dynamics of Press, or the response of the keywave surface to continuous pressure applied after **Strike**. When the **Press** Touch Fader is at a lower setting, the spectrum of sound available to modulate through pressure is narrower. This means that you can reach the maximum end of the range of modulation through lighter pressure on the keywave surface. When the Press Touch Fader is at a higher setting, the spectrum of sound available through pressure is wider. This means that you will press more firmly to reach the maximum end of the range of modulation, and you will be able to access a wider range of intermediate sounds as you vary pressure on the keywave surface.

Lift: This Touch Fader and Expression Curve controls the dynamics of Lift, which describes the release velocity or speed of lift off from a keywave. When the Lift <span id="page-12-0"></span>Touch Fader is at its maximum setting you can access the full dynamic range of release velocities. As you reduce the value of the Touch Fader you increase the sensitivity and reduce the range of release velocities. In other words, the higher the Touch Fader setting, the more quickly and deliberately you have to remove your finger from the keywave to hear a pronounced effect.

## 4.4 MIDI Settings Panel

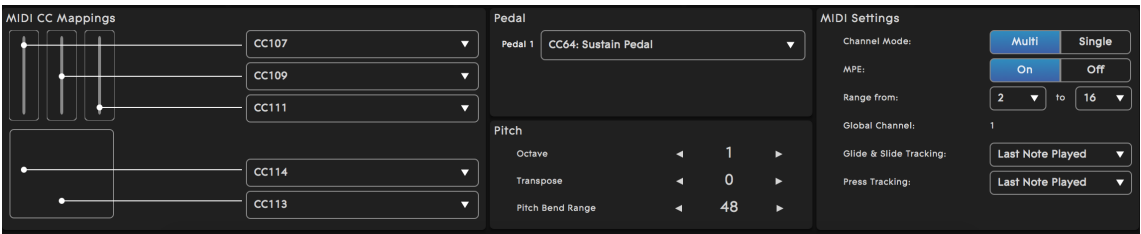

A range of MIDI settings is available on the MIDI Settings Panel, which is at the bottom of the ROLI Dashboard screen. You can assign MIDI CCs to three Touch Faders (Glide, Slide, and Press) and the XY Touchpad. You can also edit the pedal and select custom channel ranges and behaviour to optimise the RISE with third-party hardware and software synths.

#### MIDI CC Mappings Panel

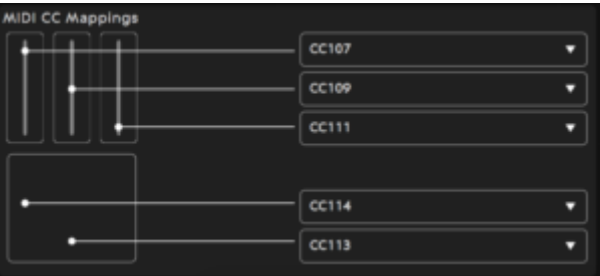

You can map MIDI CC messages to the Glide, Slide, and Press Touch Faders as well as the X and Y axes of the XY Touchpad. Click the arrows to access a pulldown menu of possible MIDI CC mappings. The RISE will retain these mappings even after it is powered off.

#### Pedal Panel

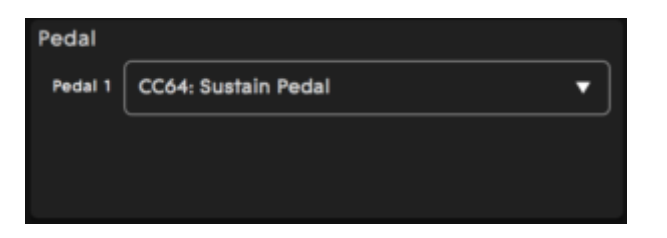

You can assign the pedal to send different MIDI CC messages. The RISE automatically detects the pedal type (switch or continuous) when the pedal is first plugged in and also during power up. If you want to change the pedal type, simply disconnect the old pedal and plug in the new one. The RISE will determine if it is a switch or continuous pedal.

If you find that the polarity on a specific sustain pedal is reversed (notes are held with the pedal released and stop when it is pressed) then press the pedal while unplugging it, release the pedal, and plug it back in. This will cause s the RISE to recalibrate to accommodate the pedal correctly.

#### Pitch Panel

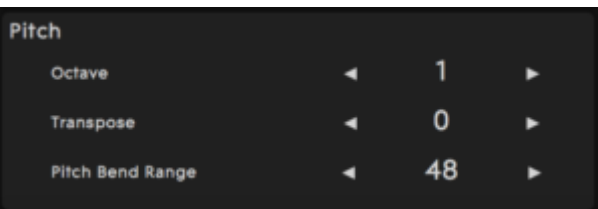

### Octave and Transpose

The pitch can be transposed over +/- four octaves and by semitone.

### Pitch Bend Range

Pitch bend range determines the number of octaves that the RISE will bend up or down. This parameter should be matched with the maximum bend range of the synth that is being controlled. This may be the limiting factor depending on the host synth. For example, Kontakt has a max bend range of +/- 12 semitones. Therefore you would set the "Pitch Bend Range" parameter to "12". Other synths like Equator can have a greater bend range. The default pitch bend setting in ROLI Dashboard for the RISE is 48 but can go as high as 96 in increments of 12. The complete pitch bend options are 2, 12, 24, 36, 48, 60, 72, 84, 96.

### MIDI Settings Panel

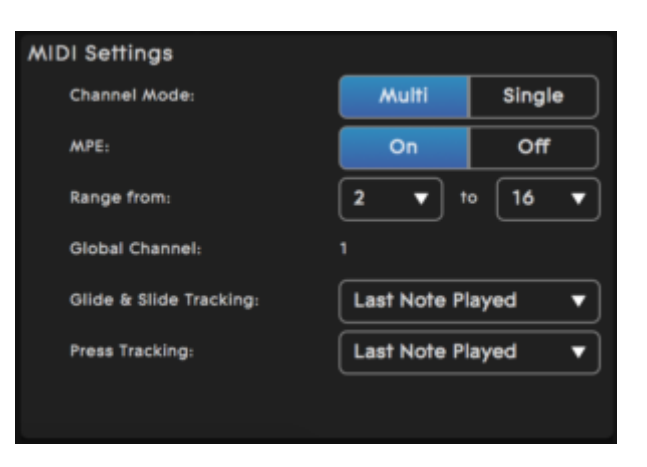

You can select channel mode and customise behaviour of the RISE on the section of the MIDI Settings Panel called "MIDI Settings." This section can optimise the RISE with third-party hardware and software synths. The selection of Channel Mode (Multi Channel or Single Channel) and the activation of MPE (Multi-dimensional Polyphonic Expression) (On or Off) is the primary function of this section. Other features such as channel range and Glide and Slide Tracking are detailed below.

\*Please see the Glossary of selected ROLI Dashboard terms at the beginning of this manual for an explanation of MPE.

#### Multi Channel Mode , MPE "On"

Selecting Multi Channel Mode and turning MPE "ON" (pictured above) optimises the RISE with any other hardware or software that supports MPE .

When **MPE** is on, "Ch. Range" determines the number of channels that will send the MIDI data for the notes you are playing. This range determines the polyphony of the RISE. The global channel is always one channel lower than the range set. The MIDI data generated by the Touch Faders, X/Y Touchpad and the Pedal is sent on the Global MIDI Channel.

#### Channel Range, Glide & Slide tracking, and Press tracking

If you use a channel range smaller than the maximum range of 15 channels, you can edit channel range, global channel, and note priority for Glide and Slide Tracking and Press (pressure) Tracking. The available values are:

- Glide and Slide tracking: Last Note Played, Highest Note, Lowest Note, Disabled.
- Press tracking: Last Note Played, Highest Note, Lowest Note, Disabled.

#### Multi Channel Mode , MPE "Off"

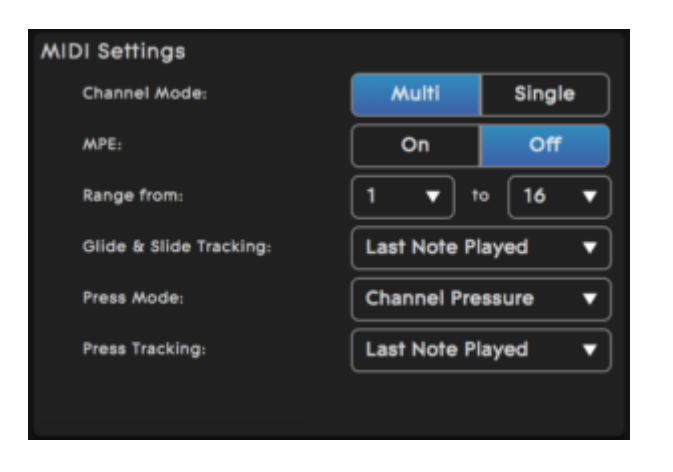

If you use a multi-timbral synth that does not support MPE MIDI, you can select Multi Channel Mode and turn MPE MIDI off.

In this mode you can control channel range, Glide and Slide tracking, Press mode, and Press tracking. The available values are:

- Glide and Slide tracking: Highest played note, Lowest played note, Disabled.
- Press mode: Poly pressure, Channel pressure.
- Press Tracking becomes available when using "channel pressure". The available values are: Highest played note, Lowest played note, Hardest played note, Disabled. (Press or pressure tracking becomes available when Channel pressure is selected in Press mode)

#### Single Channel Mode

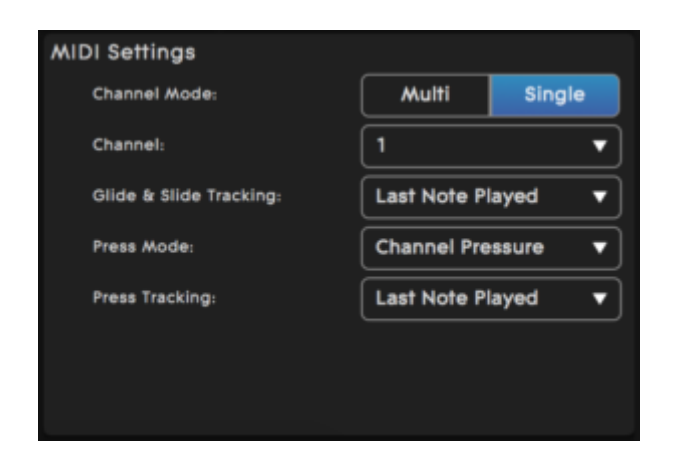

In Single Channel Mode the RISE transmits all MIDI data on a single MIDI channel only. This makes it compatible with mono-timbral synths. Pitch bend, channel pressure, or Slide (MIDI CC 74) messages will apply to all notes held.

In this mode you can control the channel number, Glide and Slide tracking, Press mode, and Press tracking. The available values are:

- Glide and Slide tracking: Highest played note, Lowest played note, Disabled.
- Press mode: Poly Pressure and Channel Pressure.
- <span id="page-17-0"></span>• Press tracking: Highest played note, Lowest played note, Hardest played note, or Disabled. (Press or pressure tracking becomes available when Channel pressure is selected for Press mode).

## 4.5 Bluetooth Settings

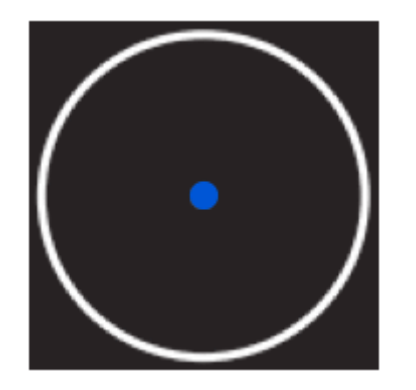

The RISE transmits MIDI over Bluetooth to compatible devices. Currently, only Macs that are Bluetooth LE compatible and running OS 10.10+ are compatible with MIDI over Bluetooth. We expect more devices to become compatible in the future. The device connected to the RISE largely determines the procedure for activating MIDI over Bluetooth. We will soon have detailed guides and videos for setting up each device on our website. Below is an outline of how to set up the RISE for Bluetooth over MIDI with a Mac. You can find a more detailed guide [here](https://support.roli.com/article/how-to-setup-midi-over-bluetooth-to-play-wirelessly/).

#### Initiating Bluetooth Over MIDI on the RISE

Jointly pressing and then releasing both Preset Switch buttons begins the Bluetooth pairing process. The Power/Mode button blinks blue to indicate Bluetooth Pairing Mode.

When the USB cable is unplugged the RISE automatically enters Bluetooth Pairing Mode. You must complete pairing the RISE, however, through the settings options on the device you wish to connect. This prevents accidental pairing to another device within range of the signal.

Press and release both Preset Switch buttons simultaneously to exit Bluetooth pairing mode. Disconnect Bluetooth through the device you are connecting to the RISE.

#### In Mac OSX 10.10

- Press and release both Preset Switch buttons simultaneously
- Open Audio MIDI Setup from the Utilities folder inside Applications.
- $\bullet$  Click Window  $\rightarrow$  Show MIDI Studio.
- Double-click the Bluetooth icon
- <span id="page-19-0"></span>A new window will open and scan for nearby Bluetooth devices.
- When the RISE is detected, click connect.

### 4.6 The Dashboard Menu

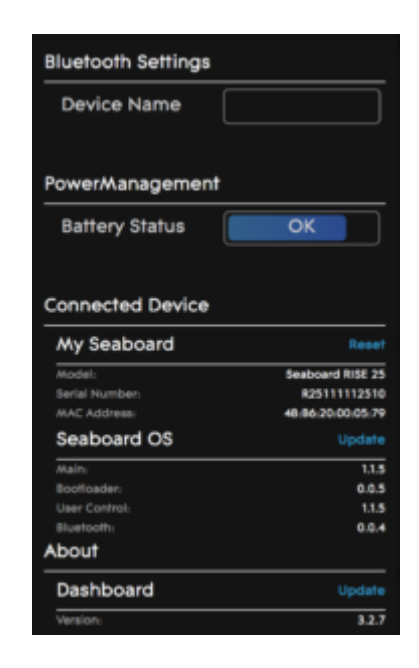

The Dashboard Menu is located in the top right-hand corner of ROLI

Dashboard. This menu has the following functions:

### Bluetooth Settings

• Device Name: Here you can rename your RISE for Bluetooth pairing purposes. Connect your RISE to a device via USB, then type a name in the device field. The RISE will remember this name the next time you connect over Bluetooth.

#### Power Management

• Battery Status: Check the battery life of your RISE.

### Connected Device

- o My Seaboard: Here you can perform a Factory Reset which resets the Dashboard settings to a factory state.
	- Model Shows which model of RISE is connected (RISE 25 or RISE 49)
	- o Serial Number Shows the serial number of the currently connected RISE
	- Mac Address Shows the MAC Address of the connected RISE
- Seaboard OS: Click "Update" to install the latest RISE firmware.
	- Main Shows current version of RISE firmware
	- Bootloader Shows current version of the Bootloader
	- User Control Shows current version of the User Control
	- Bluetooth Shows current version of Bluetooth

### About

<span id="page-21-0"></span>• Dashboard – Shows the current version of ROLI Dashboard and allows you to click "Update" to install a new version if there is one available.

# 5 Features and Settings with Seaboard GRAND

## 5.1 Overview

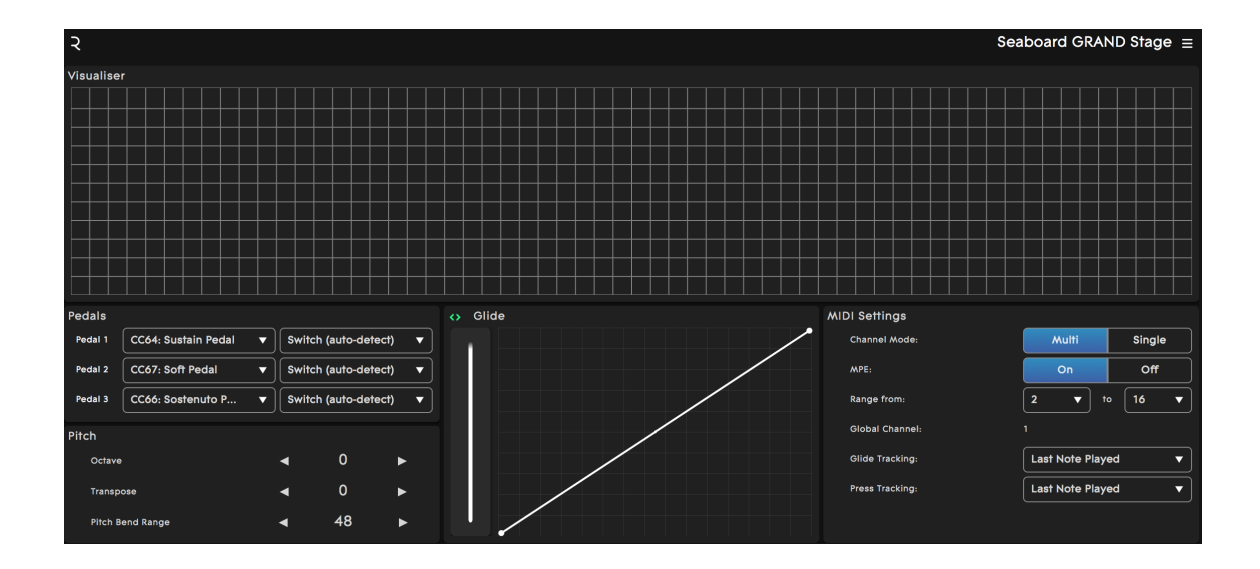

This chapter focuses on ROLI Dashboard settings as they pertain to the Seaboard GRAND. RISE users that don't also own a Seaboard GRAND can skip this chapter.

The settings that can be edited from ROLI Dashboard are dependant upon which Seaboard you have connected to it, the Seaboard RISE or the Seaboard GRAND. In this chapter we cover the Dashboard settings as they pertain to the Seaboard GRAND.

- The Visualiser
- Pedals
- Pitch
- Glide
- MIDI Settings
- The Dashboard Menu

## 5.2 The Visualiser

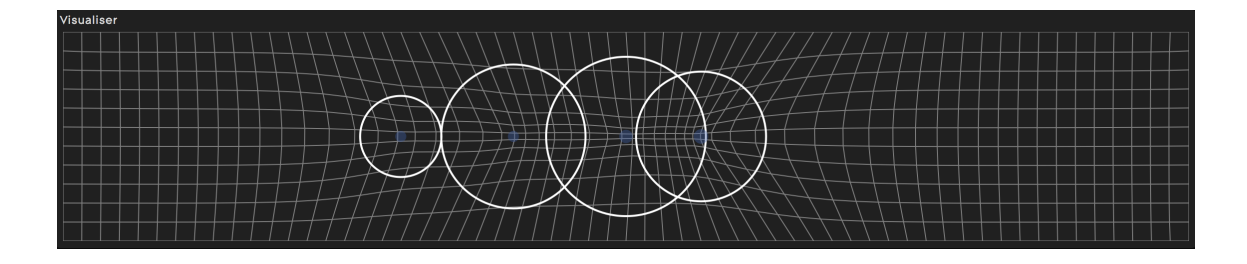

<span id="page-22-0"></span>The Visualiser is a real-time graphical representation of the keywave surface of the RISE. As you play on the keywave surface, the Visualiser responds to the Five Dimensions of Touch: Strike, Press, Glide, Slide, and Lift. Experiment with the Visualiser by making any gesture on the keywave surface.

## 5.3 The Settings Panel

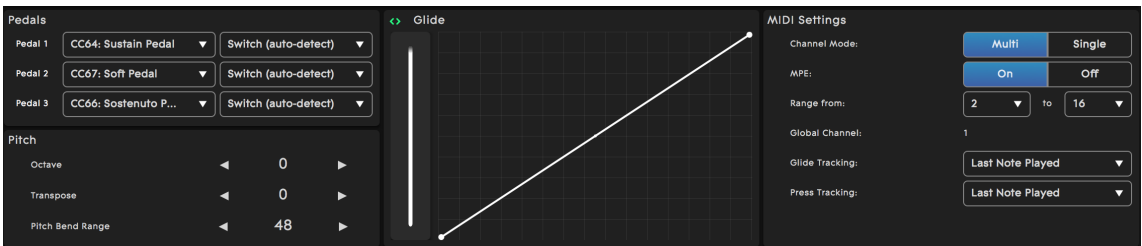

The Settings Panel is in the lower half of the main ROLI Dashboard screen. You can use this panel to adjust the pedals, pitch, Glide Expression Curve, and the MIDI settings.

#### Pedal Panel

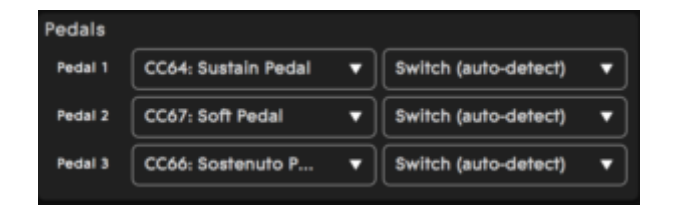

The Pedals Panel allows you to change the type of pedal and MIDI CC message associated with it. In the left-most pull-down menu you can choose between MIDI CCs 01 and 119 with the five most likely choices at the top (CC64 Sustain, CC65 Portamento, CC66 Sostenuto, CC67 Soft Pedal, CC68 Legato Pedal).

From the right-most pull-down menu you can select the type of physical pedal to connect. Choose between the following:

- Switch (auto detect) Upon boot up the GRAND will automatically detect which type of switch pedal is connected to it (press open or press close)
- Switch (press close) switch is normally open and pressing closes the circuit (positive polarity)
- Switch (press open) switch is normally closed and pressing opens the circuit (negative polarity)
- Continuous (type 1) wiper is on the ring (example: Roland DP-10)
- Continuous (type  $2$ ) wiper is on the tip

#### Pitch Panel

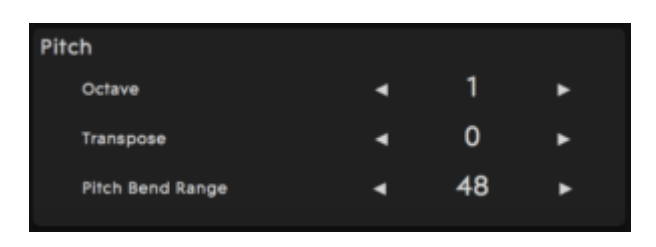

#### Octave and Transpose

The pitch can be transposed over +/- four octaves and by semitone.

### Pitch Bend Range

Pitch bend range determines the number of octaves that the GRAND will bend up or down. This parameter should be matched with the maximum bend range of the synth that is being controlled. This may be the limiting factor depending on the host synth. For example, Kontakt has a max bend range of +/- 12 semitones. Therefore you would set the "Pitch Bend Range" parameter to "12". Other synths like Equator can have a greater bend range. The default pitch bend setting in ROLI Dashboard for the Seaboard is 48 but can go as high as 96 in increments of 12. The complete pitch bend range options are 2, 12, 24, 36, 48, 60, 72, 84, 96.

#### Glide Panel

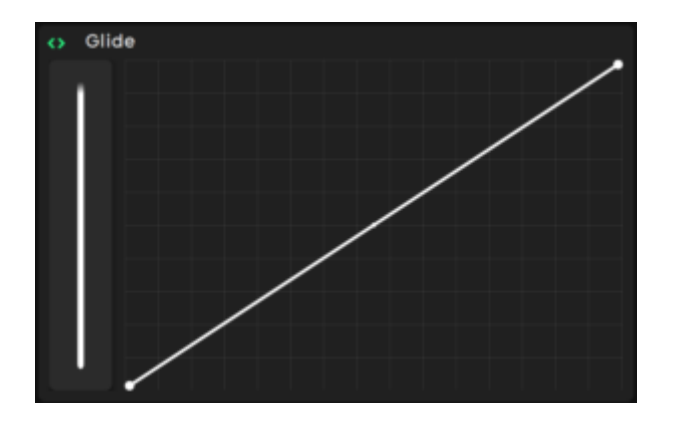

The Glide Touch Fader and Expression Curve controls the dynamics of Glide, or left and right movements of the finger on the keywaves or along the ribbons. When the Glide Touch Fader is at its minimum setting, sideways movements will not bend pitch. The instrument is in Piano Mode, and it will respond like a standard keyboard with the exception that adjacent semitones can't be played as chords. This is due to the layout of the sensors that make When the Touch Fader is at its maximum setting, the keywave surface is maximally sensitive to sideways movements, and even minute movements will bend pitch like vibrato on a string instrument. A lesser setting with auto-correct pitch, pulling notes towards the nearest semitone at a rate controllable by the fader position.

### <span id="page-25-0"></span>5.4 MIDI Settings Panel

MIDI Settings Panel

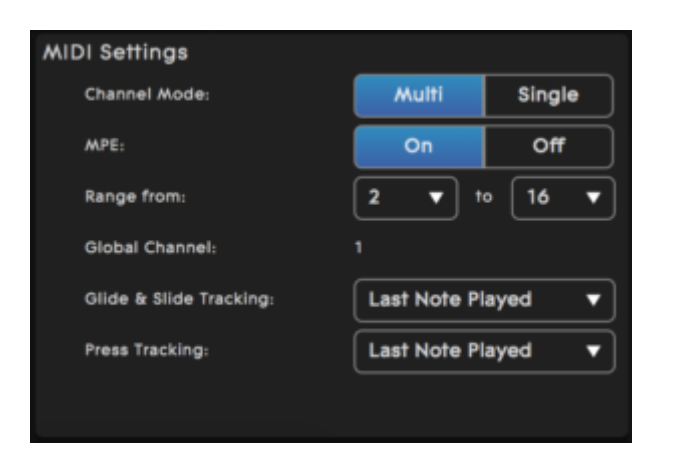

You can select channel mode and customise behaviour of the GRAND on the MIDI Settings Panel. This section can optimise the GRAND with third-party hardware and software synths. The selection of Channel Mode (Multi Channel or Single Channel) and the activation of MPE (Multidimensional Polyphonic Expression) (On or Off) is the primary function of this section. Other features such as channel range and Glide and Press Tracking are detailed below.

\*Please see the Glossary of selected ROLI Dashboard terms at the beginning of this manual for an explanation of MPE.

#### Multi Channel Mode, MPE "On"

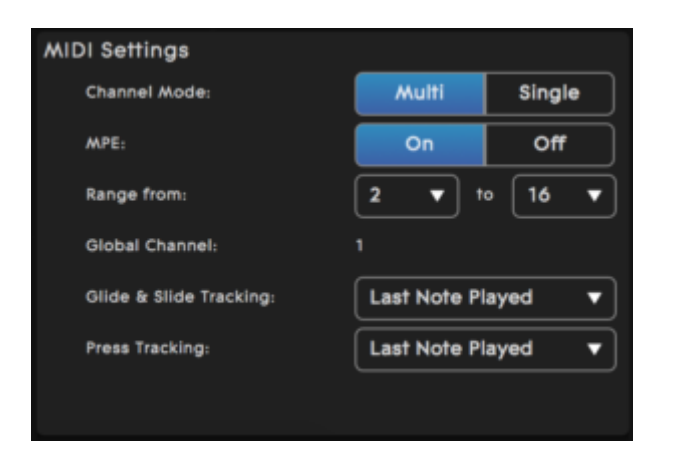

Selecting Multi Channel Mode and turning MPE "ON" optimises the GRAND with any other hardware or software that supports MPE.

When **MPE** is on, "Ch. Range" determines the number of channels that will send the MIDI data for the notes you are playing. This range determines the polyphony of the GRAND. The global channel is always one channel lower than the range set. Program change and the MIDI data generated by the pedals is sent on the Global MIDI Channel.

#### Channel range, Glide, and Press Tracking

If you use a channel range smaller than the maximum range of 15 channels, you can edit channel range, global channel, and note priority for Glide and Slide Tracking and Press (pressure) Tracking. The available values are:

- Glide Tracking: Last Note, Highest Played Note, Lowest Played Note, or Disabled.
- Press Tracking: Last Note, Highest Played Note, Lowest Played Note, or Disabled.

#### Multi Channel Mode, MPE "Off"

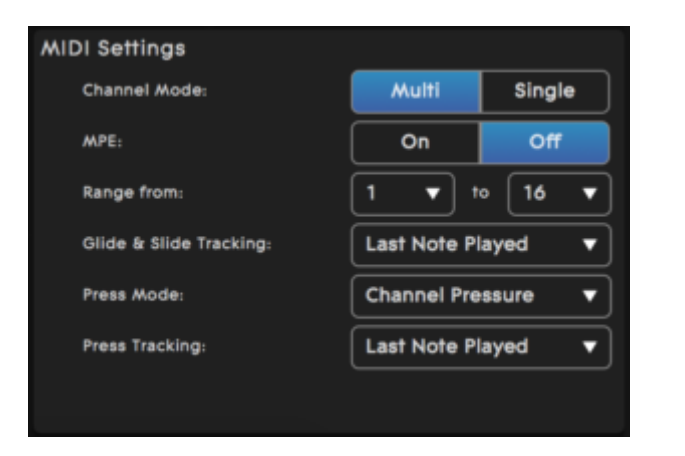

If you use a multi-timbral synth that does not support MPE MIDI, you can select Multi Channel Mode and turn MPE MIDI "Off".

In this mode you can control channel range, Glide Tracking, Press Mode, and Press tracking. The available values are:

- Glide and Slide tracking: Highest played note, Lowest played note, Disabled.
- Press mode: Poly pressure, Channel pressure.
- Press Tracking becomes available when using "Channel Pressure". The available values are: Last Played Note, Highest Played Note, Lowest Played Note, or Disabled. (Press or pressure tracking becomes available when Channel pressure is selected in Press mode)

#### Single Channel Mode

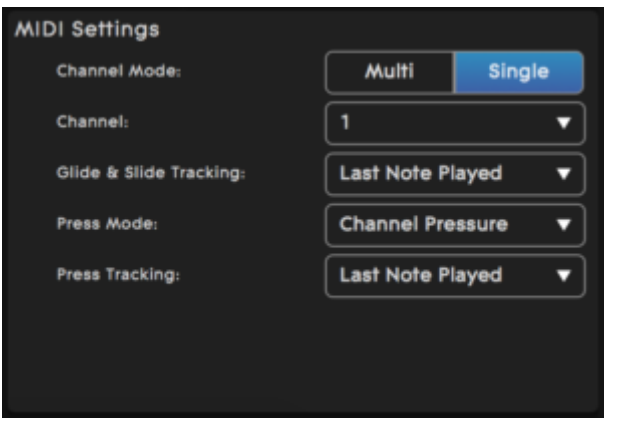

In Single Channel Mode the GRAND transmits all MIDI data on a single MIDI channel only. This makes it compatible with mono-timbral synths. Glide and Press messages will apply to all notes held.

In this mode you can control the Channel Number, Glide Tracking and Press Mode. The available values are:

- Glide Tracking: Last Played note, Highest Played note, Lowest played note, or Disabled.
- Press Mode: Poly Pressure and Channel Pressure.

<span id="page-29-0"></span>Press Tracking: Last Played Note, Highest Played Note, Lowest Played Note, or Disabled. (Press or pressure tracking becomes available when Channel pressure is selected for Press mode).

## 5.5 The Dashboard Menu – GRAND

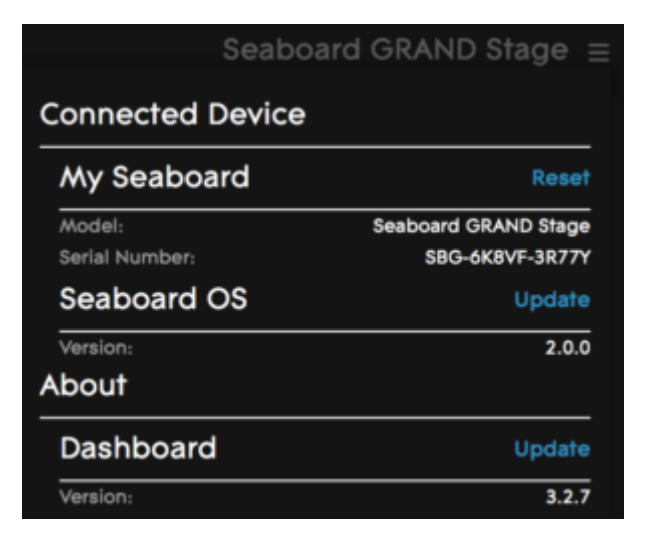

The Dashboard Menu is located in the top right-hand corner of ROLI

Dashboard. This menu has the following functions:

- My Seaboard: Shows your Seaboard GRAND model and serial number.
- Reset: Resets your GRAND settings to the default state.
- Seaboard OS: Displays your OS version number and checks for available updates.
- <span id="page-30-0"></span>• About Shows the current version of ROLI Dashboard and allows you to update to a new version if one is available.

## <span id="page-30-1"></span>6 ROLI Support

## 6.1 My ROLI

Manuals and other resources on My ROLI should help answer initial questions about your RISE. Visit our Support page at [support.roli.com](https://support.roli.com/) for a wider range of resources that should help answer questions about the RISE and its software. The page includes frequently asked questions, tutorial videos, and guides for connecting the RISE with third-party plug-ins and DAWs.

## 6.2 ROLI Support

Contact the ROLI support team directly on [support.roli.com](https://support.roli.com/) for any questions. You will receive an answer within 24 hours. Our support team is here to help you.